**PRATICA**

# **Lavori in corso Soluzioni, programmi e script per fare il Web**

**Questo mese di fine estate lo passiamo cercando di mettere a punto piccole soluzioni con le quali realizzare al meglio le nostre pagine On The Web. Consigli in genere e vari programmi per realizzare le pagine HTML e per generare GIF animate oppure effetti di rifinitura. Il tutto condito con i soliti "trucchetti" in JavaScript per rendere l'insieme più dinamico e, dove ciò sia possibile, funzionale ed elegante.**

*di Bruno Rosati*

## **Lavori in corso**

*Due piccoli lavori per questa nuova rubrica che nel corso dei numeri si alternerà con le tante altre che via via abbiamo istituito su Internet Pratica - che pratica, appunto, mai lo* è *come stavolta ... dato che i due "works in progress" che vi proponiamo questo mese provano a mettervi al lavoro per abbellire la vostra Home Page.*

**Galleria di immagini.** Il primo di questi lavori è tanto semplice nella sua struttura, quanto articolato ed appariscente nella sua resa finale. Si tratta di una piccola galleria di immagini gestita attraverso un codice JavaScript capace di miniaturizzare le immagini per trasformarle in bottoni e di far visualizzare, in una cella dedicata, l'equivalente JPEG a grandezza originale. Ad ogni click sulla specifica immagine in miniatura, la cella centrale della tabella dedicata sostituisce alla foto attualmente visualizzata quella rappresentata dalla miniatura che si è cliccata. In tal modo è possibile esporre quante immagini vogliamo, senza visualizzarle - né tanto meno caricarle! - tutte insieme, ma solo a richiesta e nella loro versione a grandezza originale.

A noi, dal punto di vista grafico, resta solo l'incombenza di preparare immagini nella stessa grandezza ed inserirle, se non si ha voglia o conoscenza per agire sul codice, nella misura standard di 360x240 pixel, in formato JPEG e rispettando modalità di denominazione e numero massimo inseribile. Nello specifico, il codice denomina cronologicamente le immagini a partire da "pl.jpg" e ne

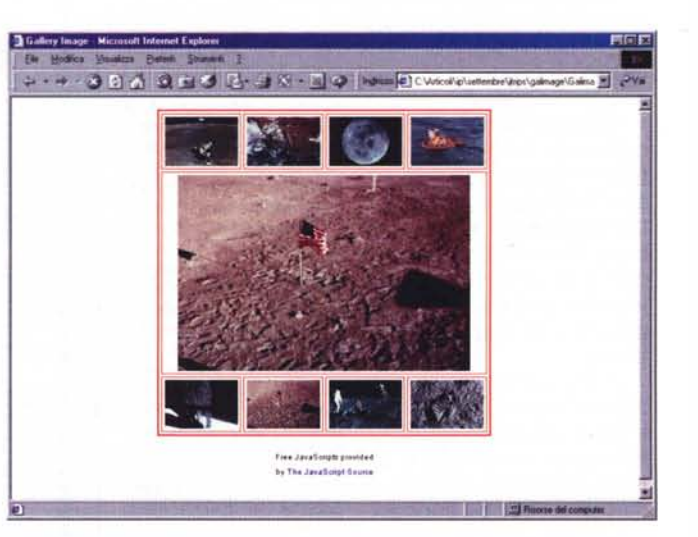

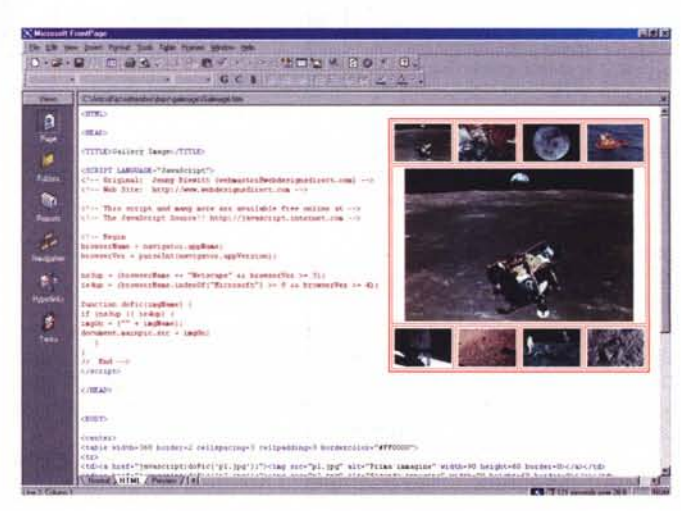

*La nostra piccola "galleria d'immagini"*  $realizzata$ *semplice JavaScript.*

*Il codice JavaScript con il quale siamo riusciti* a *realizzare la galleria d'immagini.*

### **Infernet**

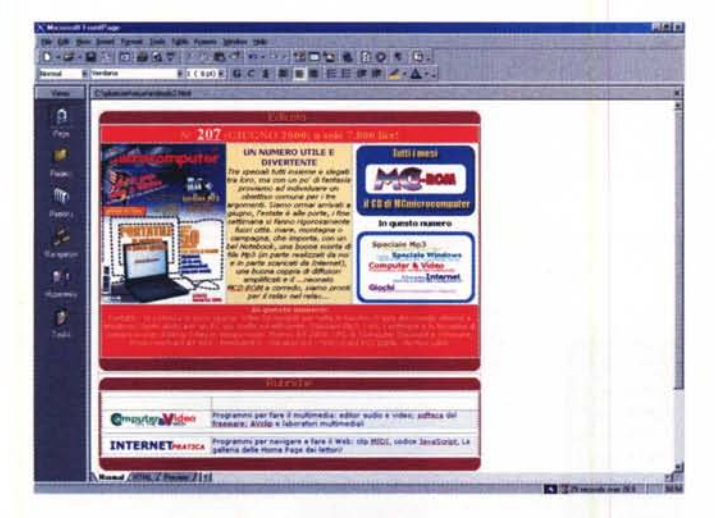

*FrontPage 2000: la struttura della pagina di MCmicrocomputer come esempio di tabella* a *cornice arrotondata.*

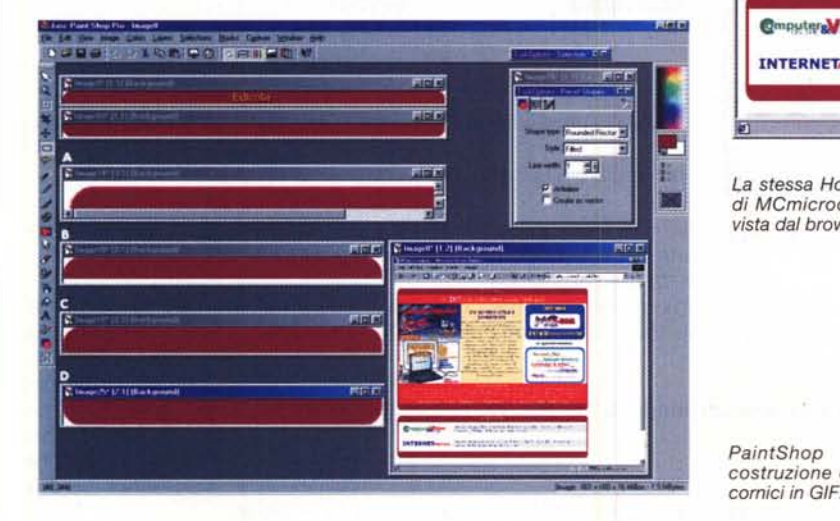

permette l'inserimento di un numero massimo di 8.

Ma se abbiamo voglia e tempo per capire com'è fatto lo JavaScript in questione, è possibile modificare tutti i parametri originali, aumentare (o diminuire) il numero delle immagini-bottone, quello ovvio delle immagini da visualizzare - che sono sempre le stesse che il codice rimpiccolisce nelle misure del bottone - e la grandezza delle immagini originali. Quest'ultime possono pure essere tagliate a dimensioni maggiori al limite, un bel 640x480 o ancora di più! -, purché siano tutte della stessa misura e dello stesso formato.

La resa del codice e dell'impaginato, da noi messo a punto con lo JavaScript prelevato dall'inesauribile Webstore di The JavaScript Source, ci ha subito soddisfatto e con pochi ritocchi grafici ve l'offriamo in visione direttamente dal CD allegato.

Il codice JavaScript. Dal punto di vista del codice, tutto il lavoro "sporco" è svolto da uno JavaScript che al limite può essere lasciato così com'è e che, nella sua struttura originaria, permette

l'inserimento di 8 immagini-bottone e la visualizzazione di altrettante immagini

originali. E' chiaro che entrando nel codice è possibile aumentare o diminuire il numero delle immagini-bottone e modificare, al bisogno, la grandezza di quelle

da visualizzare. Il codice - che nella versione originale punta alla visualizzazione di immagini JPEG nel formato fisso di 360 x 240 pixel - è il seguente:

<SCRIPT LANGUAGE="JavaScript"> browserName = navigator.appName; browserVer = parselnt(navigator.appVersion);

ns3up = (browserName == "Netscape" && browserVer >= 3); ie4up = (browserName.indexOf("Microsoft") >= O&& browserVer >= 4);

function doPic(imgName) { if (ns3up Il ie4up) {  $imgOn = ("" + imgName);$ document.mainpic.src = imgOn; } }

</SCRIPT>

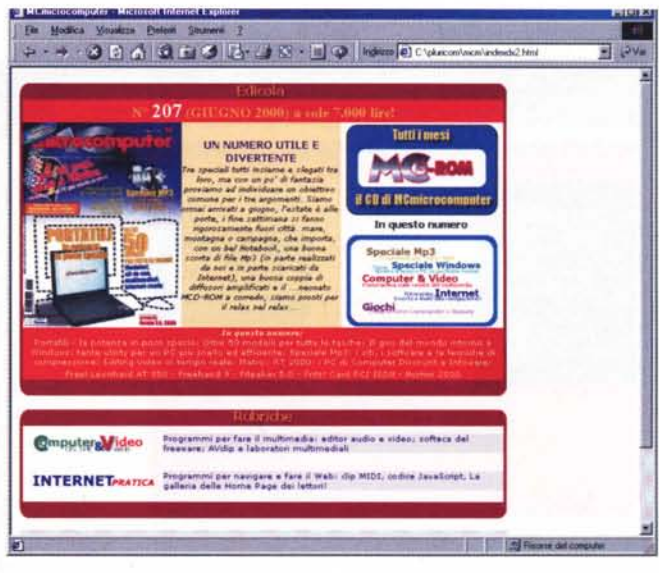

*l.a stessa Home Page di MCmicrocomputer vista dal browser.*

<td>

*PaintShop Pro: la costruzione delle due*

Com'è facile notare, oltre alle funzioni per il riconoscimento del browser utilizzato per la consultazione, tutta la struttura della galleria interattiva è tenuta dalla funzione "doPic(imgName) che, come è verificabile più avanti, è invocata da ogni link < $A$  HREF = ... > relativo ad ogni singola immagine-bottone inserita nella tabella.

Per aumentare il numero delle celle ed allo stesso tempo quello delle immagini-bottone (con conseguente aumento del numero delle immagini da visualizzare) è necessario intervenire all'interno della tabella aggiungendo una cella, ovvero una colonna, e quindi

<a href="javascript:doPic('p9.jpg');"> <img src="p9.jpg" width=90 height=60 border=O></a>  $\lt/td$ 

> inserire il link verso l'immagine-bottone relativa. Ad esempio, il codice per fare questa aggiunta è il seguente:

La cella centrale, quella dedicata alla

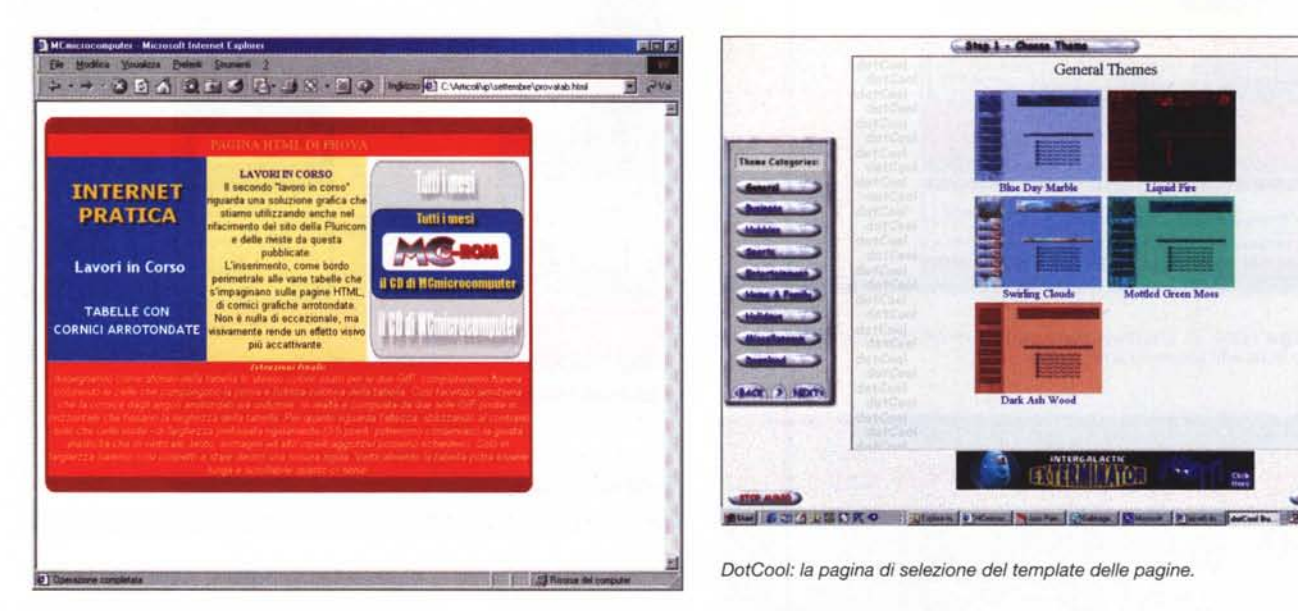

*L'esempio finale che pubblichiamo, codice* e *GIF utilizzati, anche sul CD* nel rifacimento del

*allegato* alla *rivista.* sito della Pluricom e delle riviste da

serire tutti i dati necessari, quelle esterne per inserire:

-

visualizzazione a richiesta delle immagini originali, è a sua volta così definita:

questa pubblicata: l'inserimento, come bordo perimetrale alle varie tabelle che

• orizzontalmente, sulla prima e l'ultima riga, le GIF della cornice superiore e quella inferiore

> (che termineranno con gli arrotonda menti che in sede grafica vedremo più

#### **<td colspan=4 align=center>**

**<img name="mainpic" src="p1.jpg" alt="lmmagine a dimensione originale" width=360 height=240 border=O> </td>**

In pratica, per default, viene sempre invocata l'immagine originale del primo bottone ( $src = "p1.jpg"$ ), ma è fondamentale la presenza del parametro "img name = "mainpic" a cui, al click sul bottone e lanciata la funzione doPic, corrisponderà l'immagine originale che appare nella gestione dell'evento:

#### **<a href="javascript:doPic('p2.jpg');">**

In questo caso, se noi clicchiamo sul secondo bottone verrà invocata la funzione doPic che, grazie alla definizione relativa agganciata al bottone, farà svolgere la funzione doPic(imgName) nella forma doPic(p2.jpg).

Il codice, sostituendo alla variabile imgName il nome reale del file, completerà l'istruzione e assegnerà a <img name=mainpic"> il valore "document.mainpic.src = imgOn, dove quest'ultima variabile risulterà uguale a: im $qOn = ("" + imqName)$ . Ovvero uguale  $a'''' + 2.jpg$ ).

Cornici arrotondate. Il secondo "lavoro in corso" riguarda a sua volta una soluzione grafica che stiamo utilizzando s'impaginano sulle pagine HTML, di cornici grafiche arrotondate.

. Non è nulla di eccezionale, ma visivamente rende un effetto più accattivante. Seguendo la tendenza delle linee arrotondate - che ormai si utilizzano sulla maggioranza dei siti - è facile arrivare a confezionare tabelle più raffinate. Dal punto di vista realizzativo è necessaria la tabella e quindi stabilirne almeno in larghezza delle misure prefissate in pixel (valore assoluto) e non in percentuale (valore relativo).

Quindi azzerare padding e spacing delle celle e non assegnare alcun bordo.

Fatto ciò, la tabella andrà organizzata in modo che, al suo interno, siano comprese delle celle che, orizzontalmente e verticalmente, possano poi essere assegnate alla cornice grafica.

Di conseguenza, se dobbiamo utilizzare - come nel caso della Home Page di MCmicrocomputer - tre colonne e due righe per inserire oggetti e testo di riferimento, a queste andranno aggiunte altre due colonne e altre due righe.

Le righe e le colonne più interne verranno sfruttate e dimensionate per inavanti come imporre);

• verticalmente, sulla prima e l'ultima colonna, il colore di sfondo da assegnare a tutte le celle, meglio ancora se tutte le celle che compongono la linea verticale della cornice sono fuse in un'unica cella. E' ovvio che il colore dello sfondo dovrà essere assolutamente uguale a quello assegnato alle GIF arrotondate poste nelle celle orizzontali.

Pronta la tabella, procediamo ora a realizzare i bordi superiore e inferiore della cornice. In realtà basterà fame solo uno, quindi copiarlo e capovolgerlo. Si tratta di semplici funzioni che qualsiasi applicativo di grafica dispone. Per la cronaca, noi abbiamo utilizzato Paint-Shop Pro 6.02 e la forma grafica "Preset Shapes: Rounded Rectangle" con funzione di antialiasing attiva. Prima di far ciò abbiamo, comunque, stabilito la lunghezza e l'altezza della GIF - 600x20 -. Misure queste che abbiamo imposto alla larghezza assoluta della tabella (600 pixel) e all'altezza della prima e l'ultima riga di celle (20 pixel).

Iniziato un nuovo file grafico delle mi-

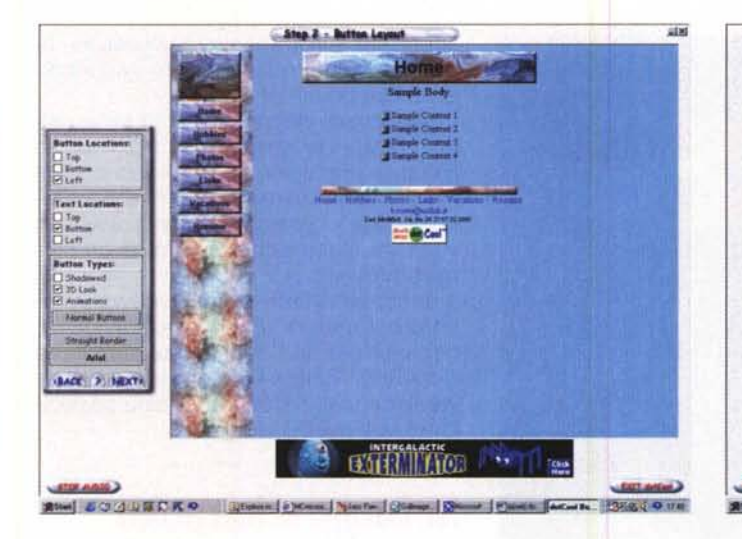

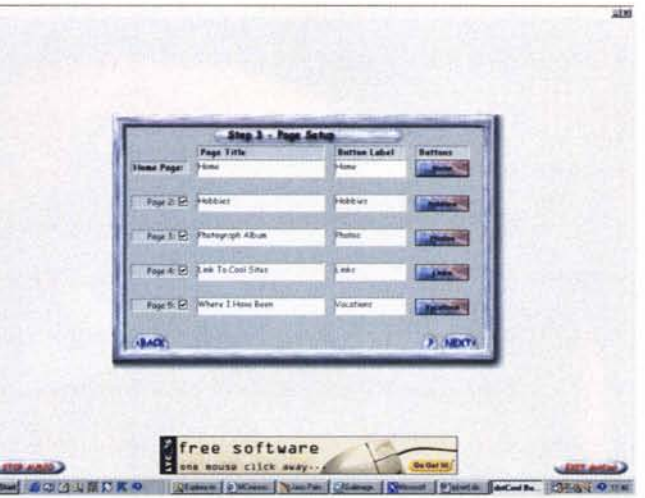

*DotCool: i singoli settaggi di una pagina. DotCool: l'assegnazione dei link.*

sure appena dette, abbiamo quindi selezionato il colore - un rosso porpora - e attivato lo strumento di disegno delle forme con i parametri sopra citati (rettangolo arrotondato e antialias). Posizionatici a 3 pixel dal bordo, abbiamo quindi tracciato la sagoma sinistra e, una volta fatta, selezionata e spostata proprio al bordo della GIF (0,0). Nella figura, se vogliamo, è rappresentata questa piccola serie di step:

**a-** Il disegno del lato sinistro del rettangolo arrotondato.

**b-** Il copia e incolla del lato sinistro, flippato sul lato destro per completare anche l'altro lato.

**c-** Il suo riposizionamento in alto nella GIF e quindi il completamento verso il basso.

**d-** A bordo (superiore) fatto, copia e flipping dello stesso per ricavare il bordo inferiore.

Quattro piccoli passi per ottenere, rapidamente e semplicemente, le due cornici principali. Due GIF che impongono le loro misure all'intera tabella che quindi, qualsiasi sarà la risoluzione dello schermo e la grandezza della pagina del browser aperto, si visualizzerà sempre alla stessa misura.

Adesso che abbiamo le due cornici così come le abbiamo fatte noi, a quella superiore è anche possibile aggiungere un titolo - non ci resta che richiamare le

due GIF direttamente dal Web Editor nel quale si sta lavorando la pagina HTML interessata. Caricato il file della pagina, dovremo fondere insieme tutte le celle della prima riga e quindi quelle dell'ultima. Fatto ciò, vi incolleremo dentro le due GIF. Assegnando infine come sfondo lo stesso colore usato per le due GIF, completeremo l'opera colorando le celle che compongono la prima e l'ultima colonna della tabella. Così facendo sembrerà che la cornice dagli angoli arrotondati sia uniforme. In realtà è composta da due sole GIF poste in orizzontale che fissano la larghezza della tabella. Per quanto riguarda l'altezza, utilizzando al contrario solo celle vuote di larghezza prefissata rigidamente (3-5 pixel) - potremmo conservare la giusta elasticità che in verticale testo, immagini ed altri orpelli aggiuntivi possono richiederei. Solo in larghezza saremo così costretti a stare dentro una misura rigida. Verticalmente la tabella potrà essere lunga e scrollabile quanto ci serve.

Il risultato è tutto estetico: la tabella è indubbiamente più raffinata, ma non per questo rigida da modificare.

Affinché quest'esempio divenga effettivamente pratico, abbiamo deciso di mettere a disposizione sul CD allegato sia la **cornice superiore** che la **cornice inferiore,** nonché la **pagina di prova** che incorpora la struttura della tabella con la cornice effettivamente inserita.

## **WebWare**

*Ricca sia numericamente che qualitativamente la lista del software per il* *Web. Questo mese presentiamo e mettiamo a vostra disposizione sul CD allegato cinque applicativi interessantissimi. Un Web Editor come DotCool, Objective Voice Email, un plugin per qualsiasi c1ient di posta elettronica, con il quale aggiungere anche la gestione dei messaggi vocali, e quindi l'Ulead Cool* 360°, *per realizzare stupende foto panoramiche, visionabili anche via browser per mezzo dell'allegato Pluginviewer.*

**DotCool.** Semplice quanto efficace questo Web Editor, concepito per la realizzazione automatica, tramite appositi Wizard, sia di singole pagine che di un intero sito. La filosofia progettuale dell'applicativo si basa su di uno sviluppo delle pagine HTML per modelli - a tema generale, business, hobby, sport, ecc. - e, all'interno di ogni singolo modello, per temi grafici e layout. Una volta scelto il modello e quindi il layout, DotCool ci chiede le informazioni di base al riguardo del numero e il nome di ogni pagina e quindi genera le pagine stesse, comprensive della barra di navigazione comune.

E' in pratica un editor appositamente pensato per chi non conosce - oppure conosce poco o non vuole comunque perderei tempo - l'HTML, link, tabelle ed altri accidenti di codice. Nella versione dimostrativa che troverete sul CD allegato, DotCool ha attivo un solo modello con 5 temi a disposizione. Provatelo, e se ne rimarrete - com'è facile che sia! - soddisfatti, salite sul sito della DotCool Inc.: **<http://www.dotCool.com>**

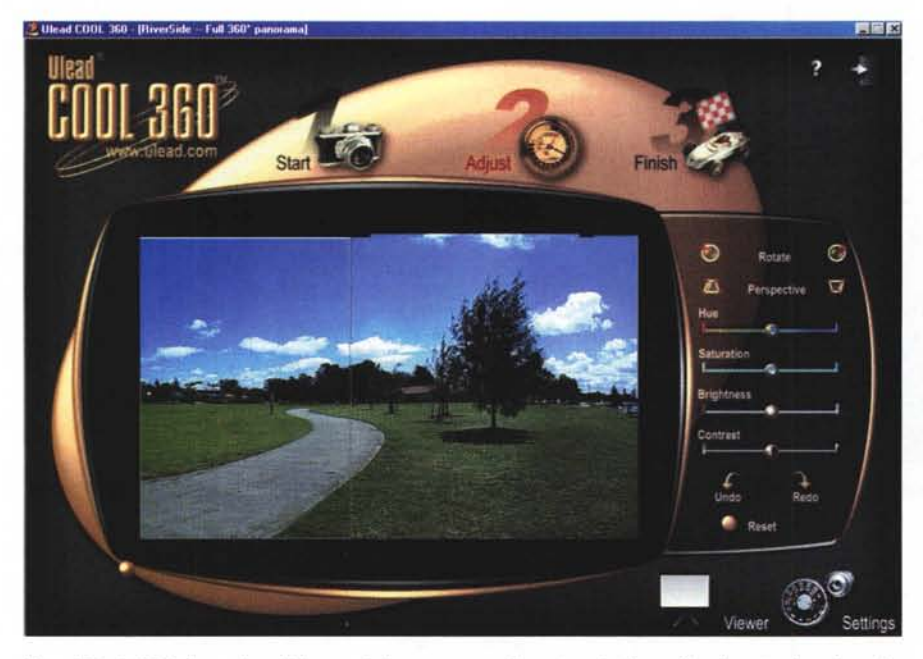

*Ulead Cool* 360°: *la pagina di lavoro del programma. Da notare le linee di unione tra le prime due immagini.*

e verificate le condizioni di vendita della versione completa.

**Objective Voice Email.** Una volta installato, Objective Voice Email aggiunge al nostro client di posta elettronica compatibilità garantita con Outlook, Outlook Express, Eudora Light e Pro - comandi aggiuntivi per poter gestire, oltre che i tradizionali messaggi testuali, anche messaggi vocali. Semplice e funzionale.

**Ulead Cool 360<sup>0</sup>** Altro gioiello di questa mini-rassegna di fine estate, Cool 360° - da non confondersi con Cool 3D - è un generatore di foto panoramiche. Foto "circolari" - se vogliamo dirla in parole povere - che è possibile far scorrere per mezzo del mouse visualizzando l'intero panorama che circonda il punto d'osservazione.

Per arrivare ad avere una foto panoramica, l'utilizzatore di Cool 360° deve necessariamente effettuare più scatti del luogo interessato - una stanza, una piazza, un panorama montano, ecc. mantenendo lo stesso punto d'osservazione, ma ruotando ad ogni scatto di un certo numero di gradi sul proprio asse. Ovvero, facendo girare la propria Reflex - ben impiantata su di un cavalletto, in modo che mantenga l'asse di rotazione e la stessa altezza! - fino a tornare, scatto dopo scatto, al punto di partenza. Unica cura d'avere è quella d'inquadrare, in ogni scatto successivo, una parte dell'inquadratura precedente. In tal modo il lavoro di Cool 360° sarà semplificato al massimo.

Il programma difatti, quando esegue il rendering della foto panoramica, non farà altro che "appendere" alla fine di ogni immagine l'inizio di quella successiva, andando ad eliminare per linea verticale le zone adiacenti che rileva simili. Una volta che alla sua analisi - un vero e proprio scannering cromatico fatto pixel per pixel - eseguirà l'append,

si porterà sull'immagine successiva, fino a completare l'intero giro panoramico di 360 gradi.

AI termine del processo, la serie delle istantanee caricate verrà resa in un'unica immagine finale che, una volta salvata definitivamente, potrà essere visualizzata o per mezzo del viewer in versione stand-alone oppure da un normale browser.

In quest'ultimo caso, il browser, indifferentemente IExplorer o Navigator, necessiterà dell'indispensabile Ulead Cool 360° Plugin-viewer che, come la versione trial di Cool 360°, sarà possibile trovare sul CO allegato.

## **MIDlclip e karaoke**

*La nostra solita offerta d'ascolto composta di brani MIOI da ascoltare e karaoke da cantare.*

Per quanto riguarda i MIOlclip, vi proponiamo un piccolo speciale dedicato ai mitici Beatles. A disposizione ben dieci brani, per un totale di 256 kbyte e circa 30 minuti di musica MIOI ben arrangiata ed estesa dai classici "Yesterday", "Michelle" e "Let It be", fino ai meno diffusi" Sgt. Pepper's", "Obladi Oblada", "Taste Of Honey" e via discorrendo.

Nella sezione karaoke invece, questa volta, vogliamo sentirci più italiani che mai, proponendo all'ascolto solo belle, bellissime canzoni "made in Italy" che abbiamo selezionato tra i migliori successi musicali dei più famosi cantanti e cantautori nostrani.

La lista è splendida:

... Upv90d3.uvr - Ulead COOL 360 Viewer III III III III III IIII IIII **• Diamante** di Zucchero e Oe Gregari **• Quello che le donne non sanno** dell'ispiratissima Fiorella Mannoia **• Cuore d'aliante** di Claudio Baglioni **• Teorema** di Marco Ferradini **• erte volte** di Li-

> *Ulead Cool* 360°: *il viewer in azione. La foto panoramica verrà mostrata seguendo* i *movimenti del mouse.*

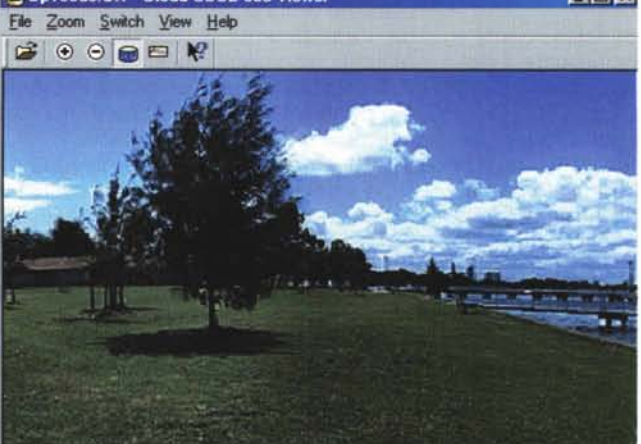

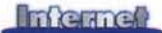

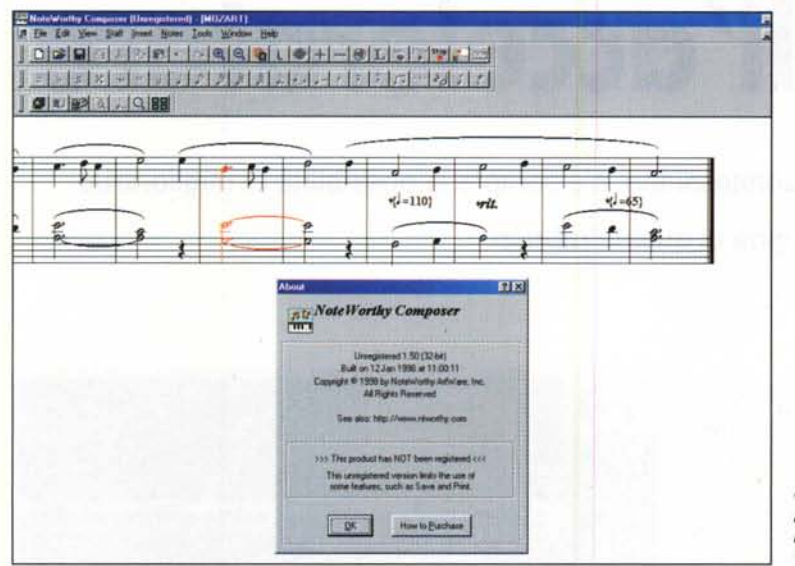

#### gabue

**• Se balla da sola** dei Pooh **• Se stiamo insieme** di Riccardo Cocciante

Roba da cantare in allegria ce n'è anche questa volta, ci pare. AI solito, sempre dal CD allegato, oltre a scaricare e ascoltare i file karaoke, sarà possibile installare al volo anche **Van Basco player,** il riproduttore di karaoke per antonomasia.

Se, al contrario, i file MIDI volete crearli per vostro conto, allora uniamo a questo elenco di file e applicativi anche il nome di un piccolo, grande sequencer come il **NoteWorthy.**

## **JavaScript: un piccolo gioco**

JavaScript non serve solo per inventarci click dinamici o altri controlli "seri". Semplice e lineare, JavaScript può anche tirar fuori simpaticissimi giochi, da mettere sulla propria Home Page o da giocarsi a tempo perso in offline. In questo articolo provvediamo ad offrirvene un primo esempio.

**Tic, Tac, Toe.** Un giochetto semplice e rilassante? Ok, provate questo Tic Tac Toe che si gioca da soli contro il computer e al quale si vince se si riesce ad allineare (in orizzontale oppure in verticale o in diagonale) tre segni uguali. Il codice originale fa riferimento a *NoteWorthy. Un piccolo sequencer da provare tra l'ascolto di* un *file MIOI ed una bella cantata con* un *file karaoke!*

via mente dovremo stare attenti a posizionare il nostro segnalino anche per impedire che il PC inserisca e allinei i suoi.

Il gioco è semplice - ad arricchirlo c'è comunque un comodo contatore che memorizza i punti fatti dal PC, quelli fatti da noi e le partite andate pari - ma la pagina è facilmente adattabile ai nostri gusti, rimpaginando sfondo, tabelle e, ancora di più, sostituendo a quelli "di serie" dei segnalini personalizzati che potremmo realizzare, ad esempio, in PaintShop Pro, oppure rendere ancora più originali animando delle GIF nell'ambiente di Animation Pro o di qualsiasi altro generatore di GIF ani-

*JavaScript: Tic, Tac, Toe. 1/ primo dei piccoli giochi che proveremo* a *fornirvi per qualche mese.*

mate si disponga. Sì, l'idea di sostituire le gif di serie con delle GIF animate personali è proprio

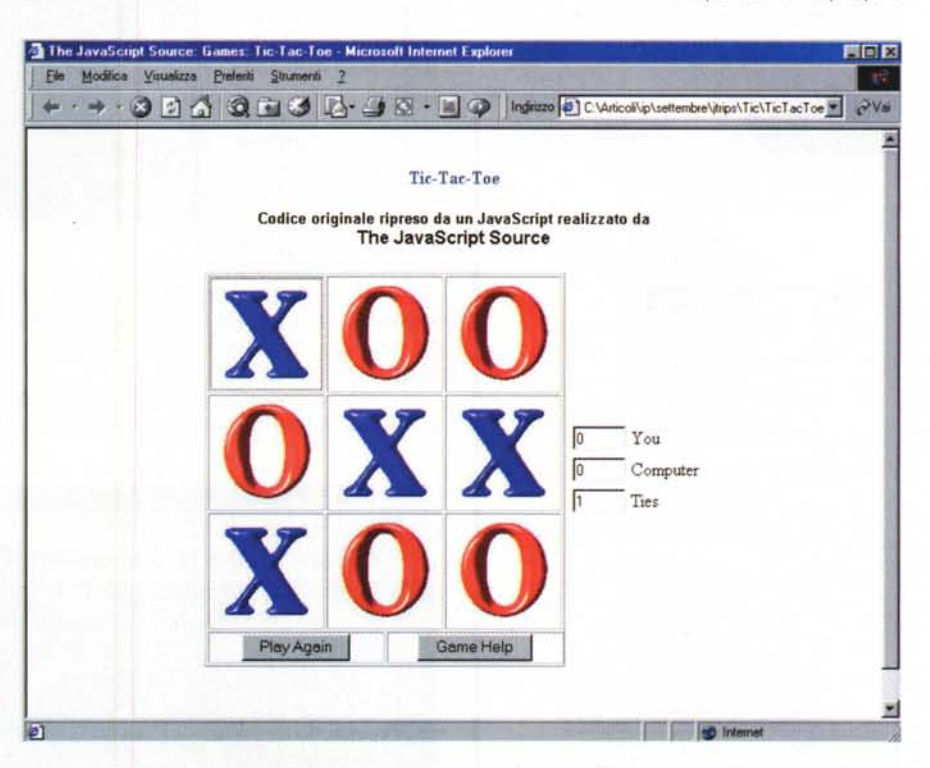

due segnalini fissi: una "o" assegnata al PC e una "x" che spetta a noi. Si inizia il gioco e si clicca su una delle nove celle vuote a disposizione.

Fatta la mossa, al click sulla cella prescelta si visualizza il segnalino corrispondente e il PC fa subito la sua contromossa.

Una volta noi, una volta il PC, si deve cercare di allineare tre segni uguali. Ovcarina, così come carino, semplice e immediato è il gioco in questione.

Anche il codice di Tic, Tac, Toe l'abbiamo scaricato dal pozzo infinito di The JavaScript Source: **http://javascriptsource.com,** un posto bellissimo da dove è possibile scaricare script per ogni genere di necessità in maniera assolutamente gratuita.

MG